#### **Adding Site Name, Rings, Drive Times, Move the Point or Delete the Pin**

After zooming into the map, users may name the site, add rings, drive times and bands, move the point, or delete the point. Adding a name is optional. If a name is not given to a study area the address that is entered will be used as the name of the study area.

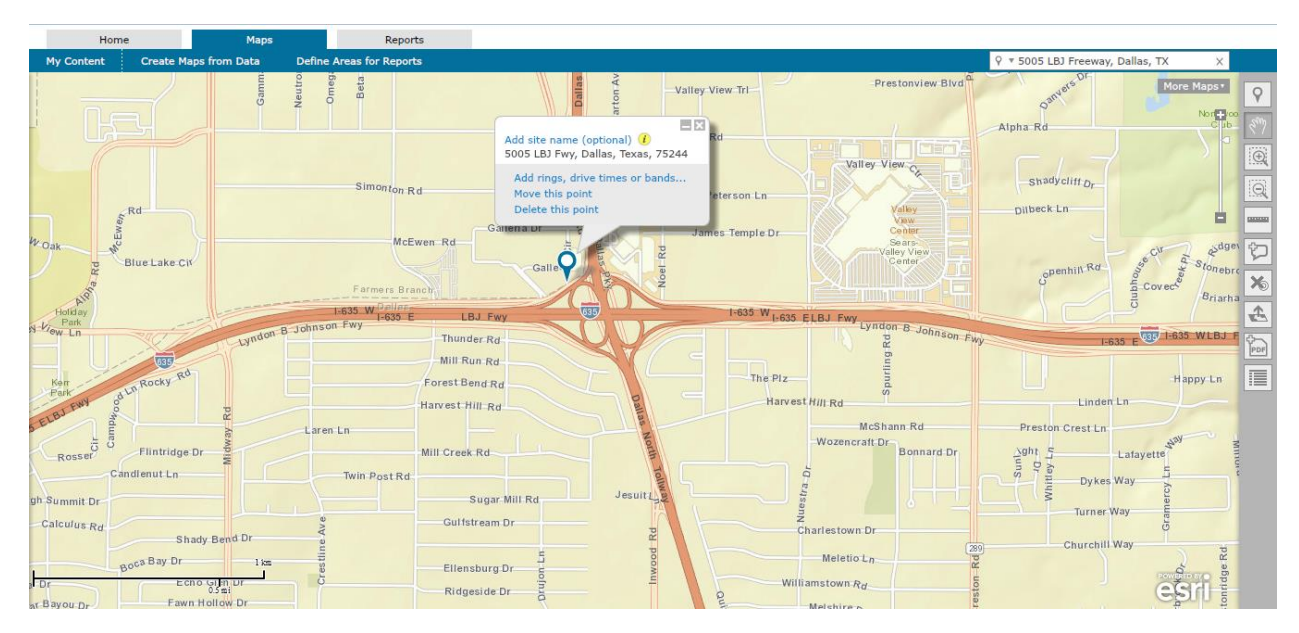

# **Adding a Site Name**

To add a site name, click **"Add site name (optional)"**. Next, type in the desired name for this site and click **"Apply"**.

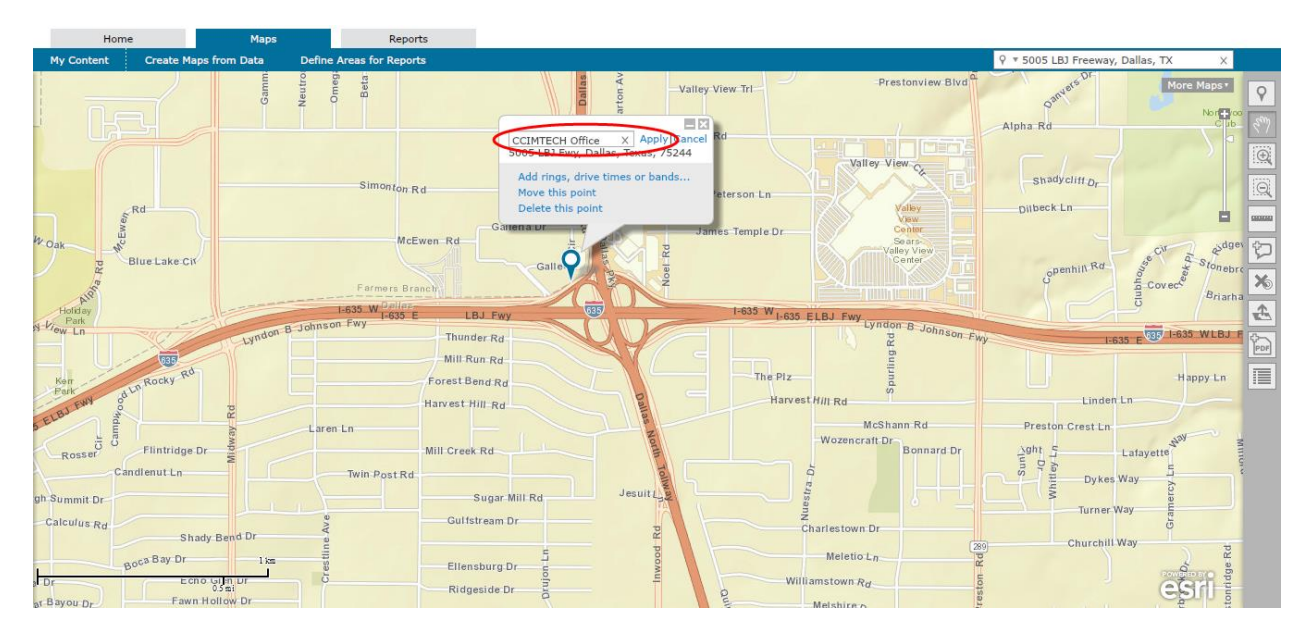

## **Adding Rings**

Rings are circles generated on the map around the point. Users may choose one, two, or three ring values to appear on the map around the point. Report data will be summarized for the area contained within each ring. Values must be in the range of 0.1 to 1,000.

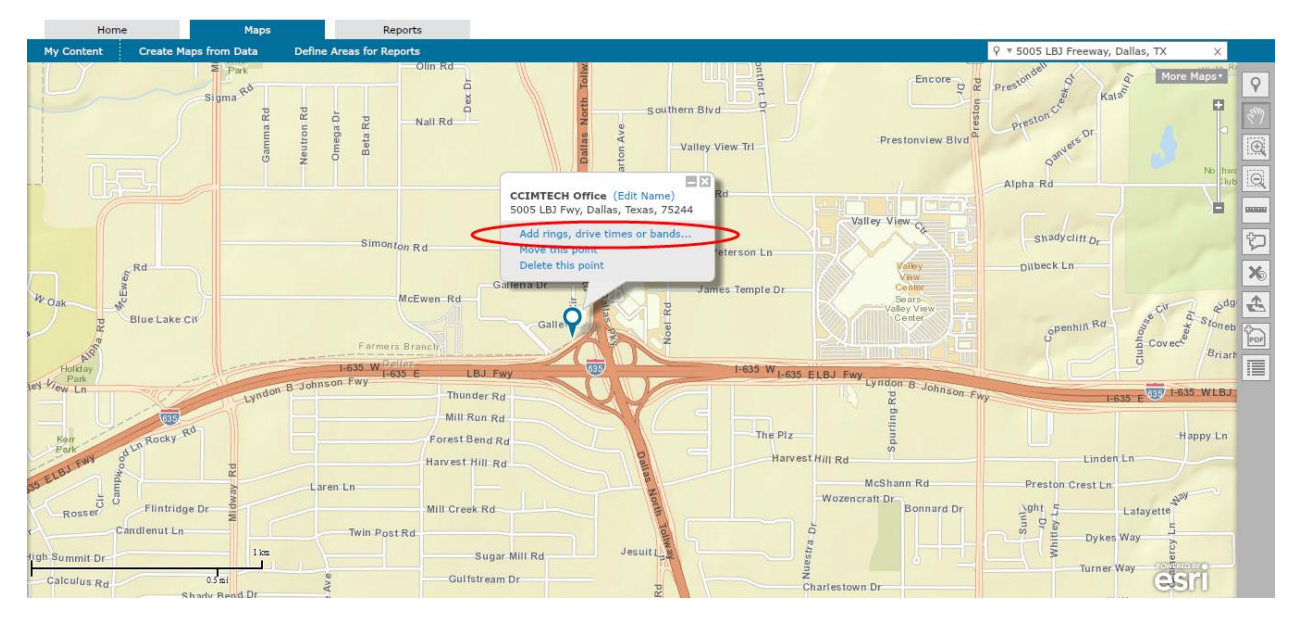

To add rings to a study area, click **"Add rings, drive times or bands…"**

Click **"Rings**", add the desired values in the rings fields, and then click **"Apply"**.

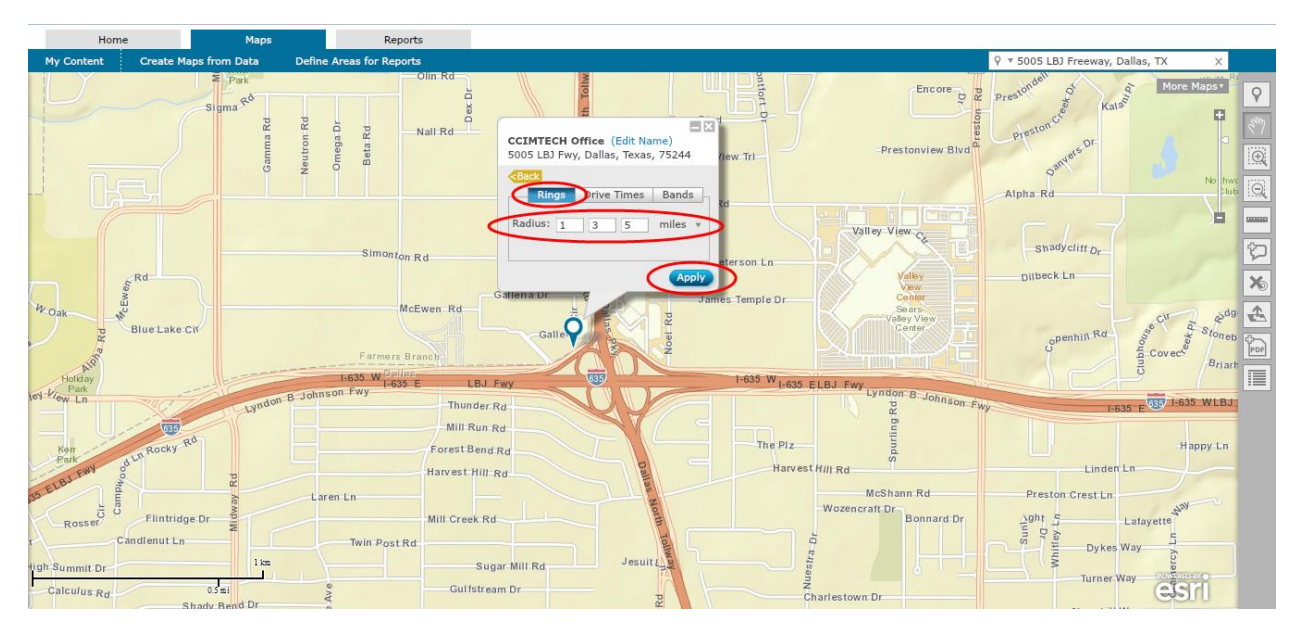

*NOTE:* Users may select up to three rings. If users would prefer to use only one ring value, simply enter the desired ring value in the first box, then delete the values in the next two boxes and click **"Apply"**. If users would prefer to use two ring values, simply enter the desired ring values in the first two boxes, then delete the value in the third box and click **"Apply"**.

A map will appear with the selected ring values labeled on the map. Users may edit the site, colors, or clear the map.

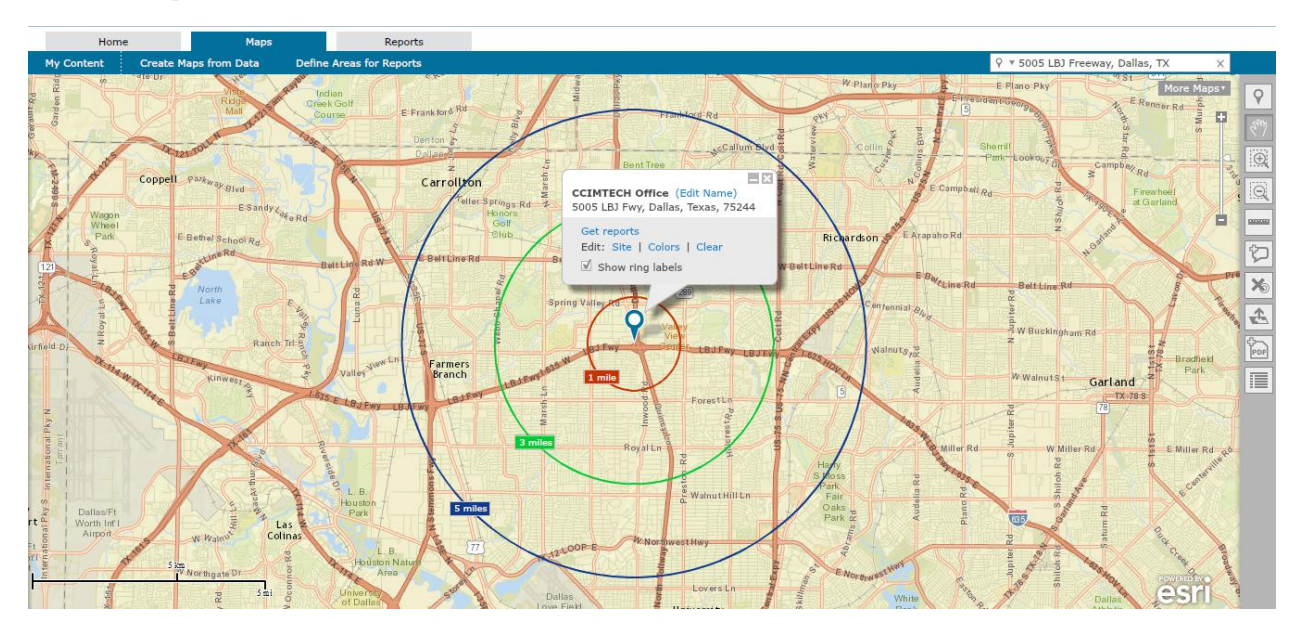

#### A**dding Drive Times**

A drive time represents how long it takes to drive from the point on the map to a specific location in a given time. Travel time considers the posted speed limits in the given area. Values must be in the range of 0.1 to 300.

To add drive times to a study area, click **"Add rings, drive times or bands…"**

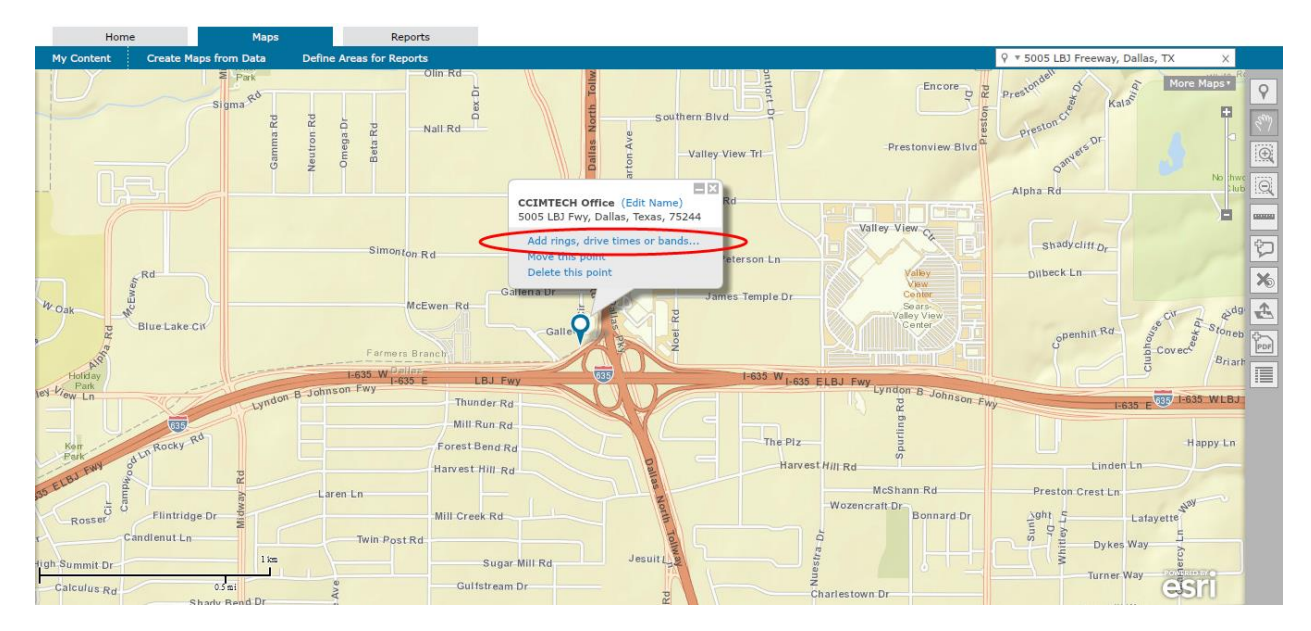

*NOTE:* Users may select up to three drive time values. If users would prefer to use only one drive time value, simply enter the desired drive time value in the first box, then delete the values in the next two boxes and click **"Apply"**. If users would prefer to use two drive time values, simply enter the desired drive time values in the first two boxes, then delete the value in the third box and click **"Apply"**.

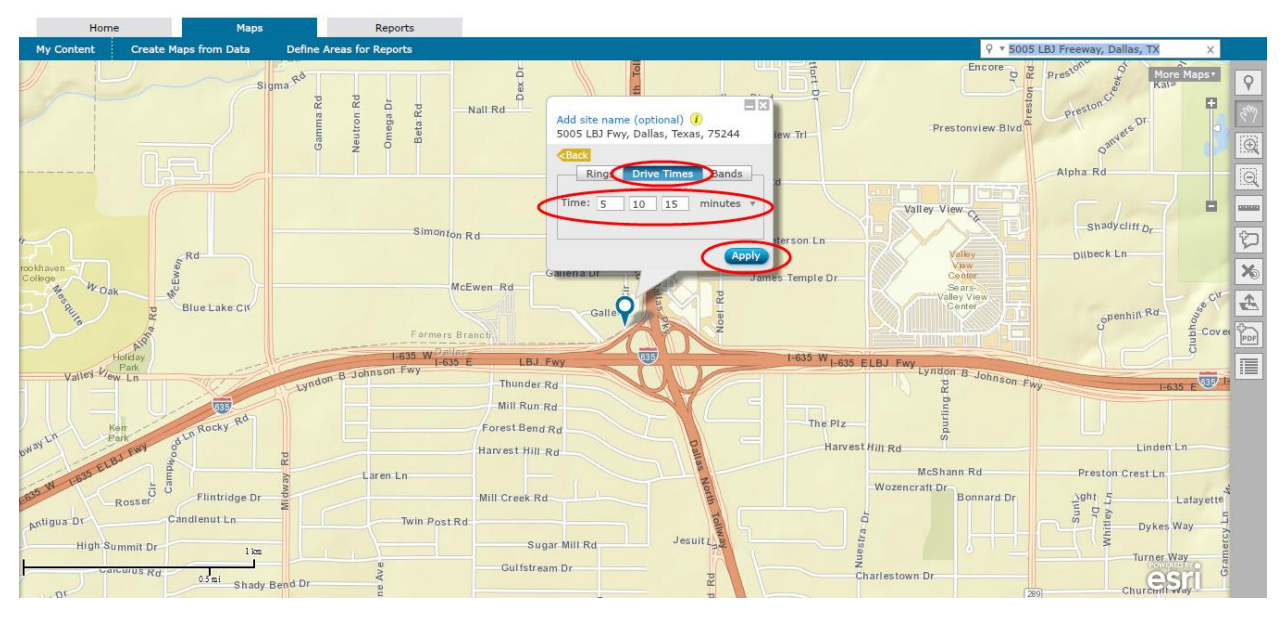

Click **"Drive Times"**, add the desired values in the drive time fields, and then click **"Apply"**.

A map will appear with the selected drive times values labeled on the map. Users may edit the site, colors, or clear the map.

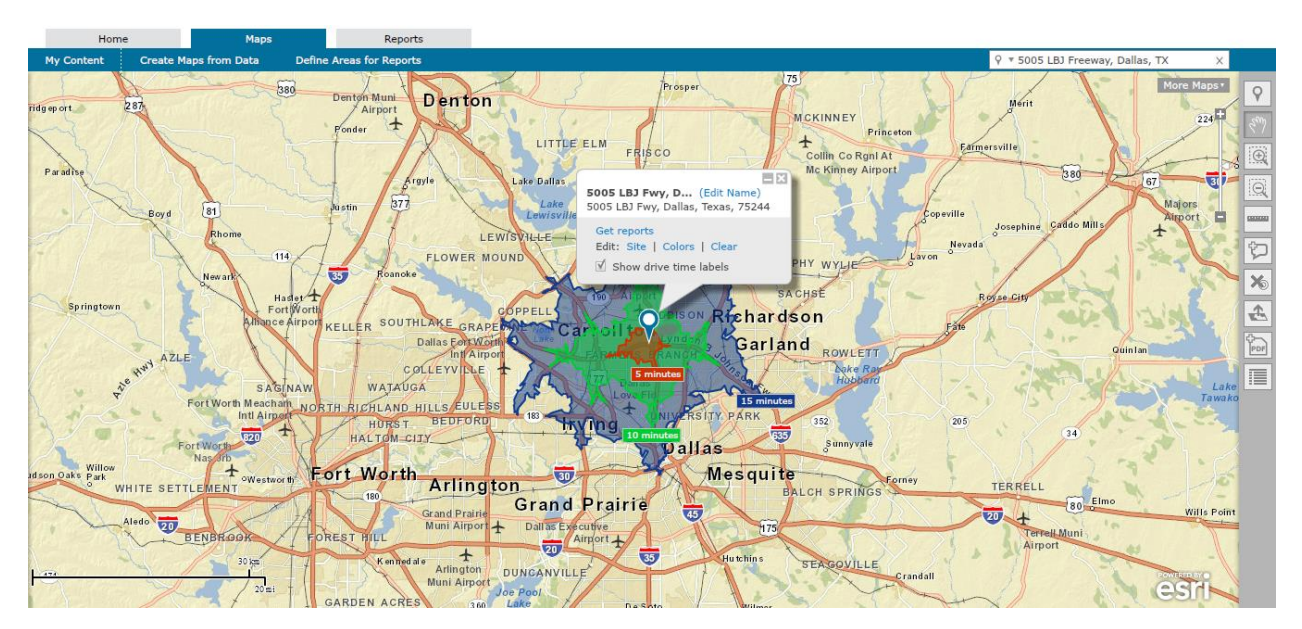

Users may select **"miles"** to find out the distance drive time from the site to the desired miles value.

To find out the drive time distance in miles, click the arrow next to **"minutes"**, select **"miles"**, and click **"apply"**. A map will appear with the selected drive times values in miles labeled on the map. Users may edit the site, colors, or clear the map..

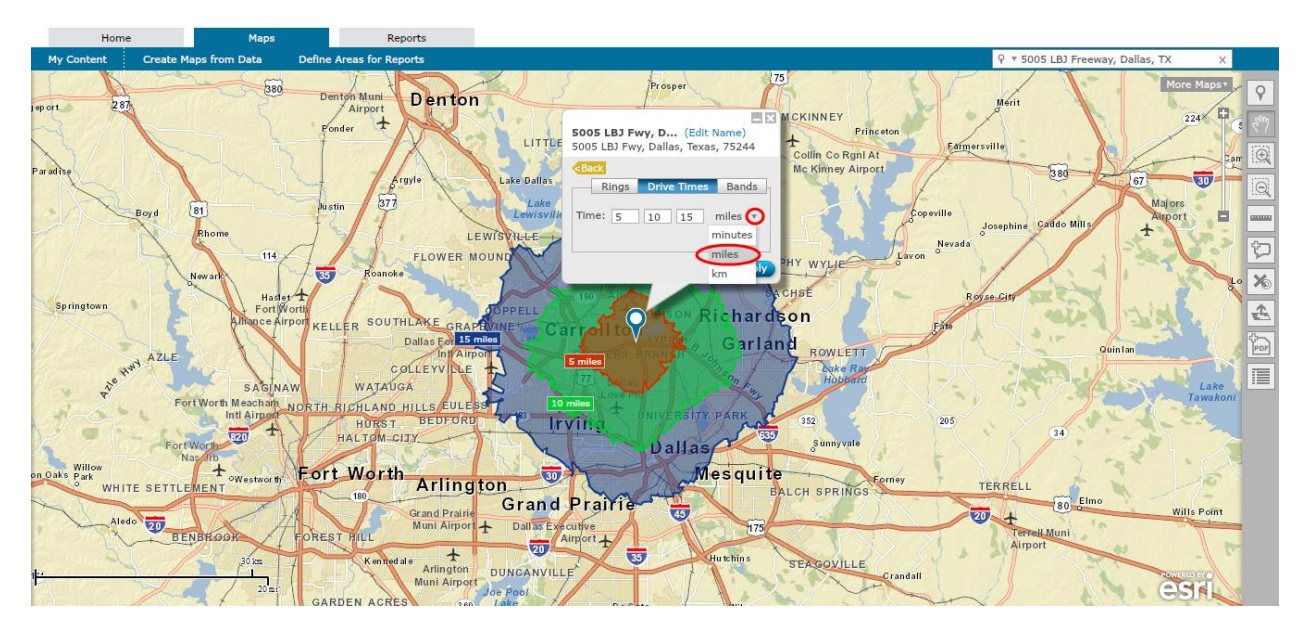

## **Adding Bands**

Bands are study areas that provide the traditional ring study area but without the duplication of overlapping areas on reports. For example, a study area with ring values of 5, 10, and 15 mile results in reports will generate data from 0-5 mile, 5-10 mile, and 10-15 mile bands from the study area. Similarly, a study area with drive time values of 5, 10 and 15 minute results in reports will generate data from 0-5 minute, 5-10 minute, and 10-15 minute bands from the study area.

5005 LBJ Fr  $\mathsf{Q}$ o .<br>Natl. Rd Beta Rd 画 CCIMTECH Office (Edit Name)<br>5005 LBJ Fwy, Dallas, Texas, 75244 ë shadycliff n t Delete this po Dilbeck Ln  $\times$ McEwen Rd A  $\overline{Q}$ 疆 Thunder<sub>Rd</sub> Mill Run Rd The Ply Forest Bend Rd Harvest Hill Rd Linden<sup>L</sup> Harvest Hill Ro McShann Rd Laren En **Flintridge Dr** Mill Creek Rd Bonnard Dr Candlenut Ln Twin Post R Dykes Way Sugar-Mill R Calculus Ro Gulfstream Dr  $ES$ 

To add bands to a study area, click **"Add rings, drive times or bands…"**

*NOTE:* Users may select up to three band values. If users would prefer to use only one band value, simply enter the desired band value in the first box, then delete the values in the next two boxes and click **"Apply"**. If users would prefer to use two band values, simply enter the desired band values in the first two boxes, then delete the value in the third box and click **"Apply"**.

Click **"Bands"**, select either **"Rings"** or **"Drive Times"**, add the desired values in the band fields, and then click **"Apply"**.

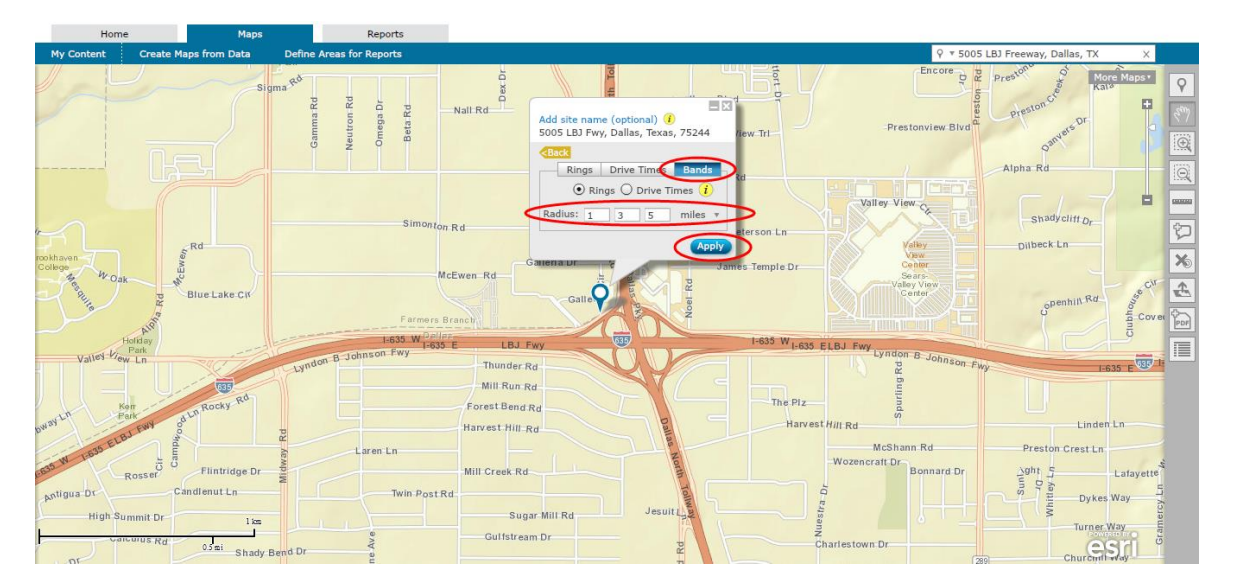

A map will appear with the selected band values labeled on the map. Users may edit the site, colors, or clear the map.

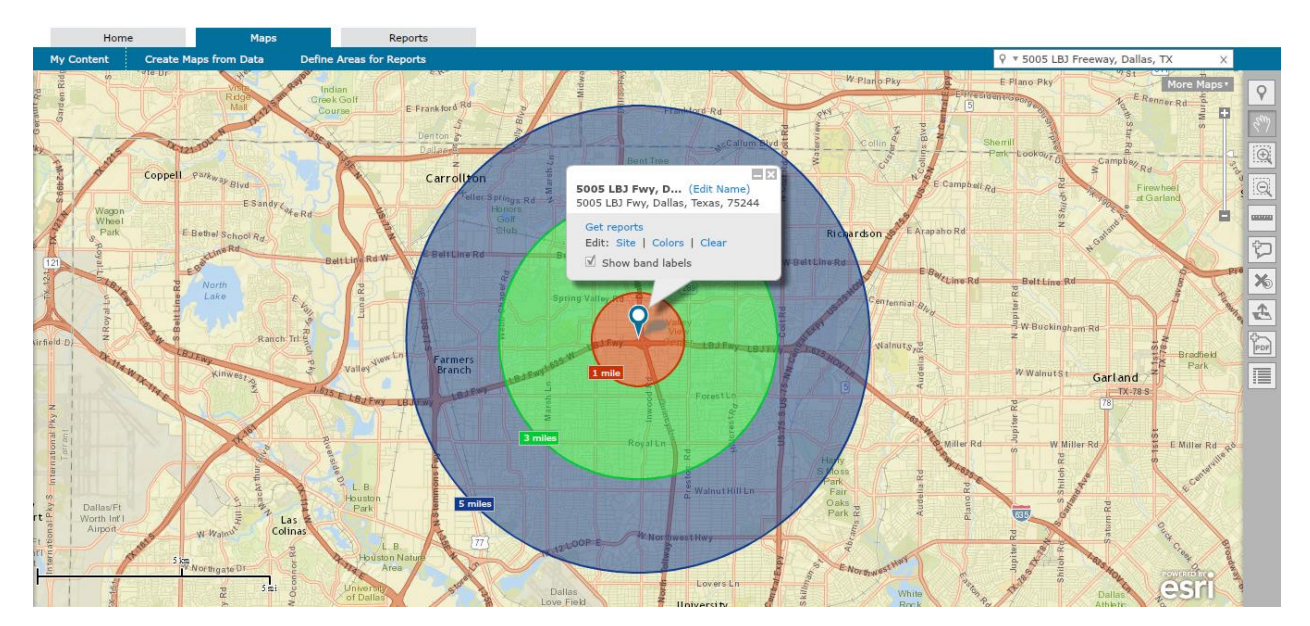